## **Step 1: Go to google/search engine and type in 'zoom'**

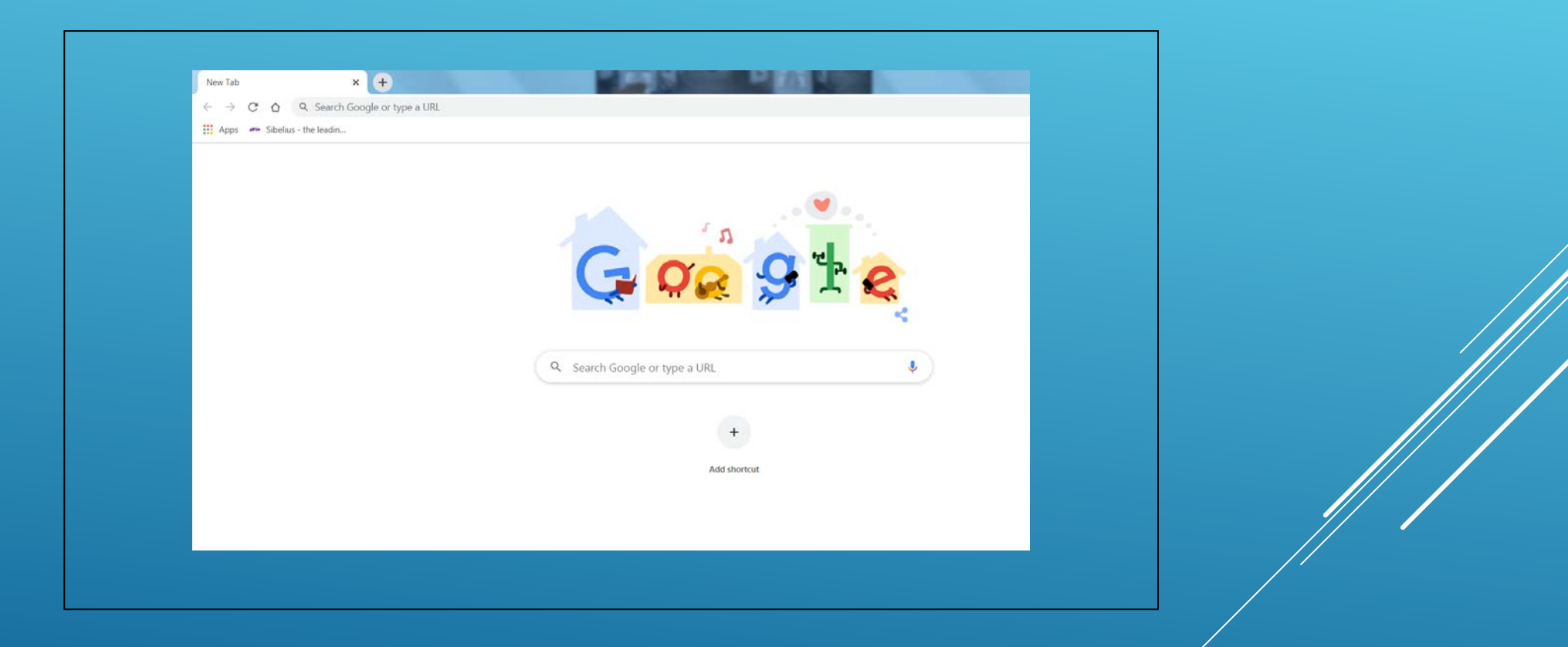

#### **Step 2: Click on 'download'**

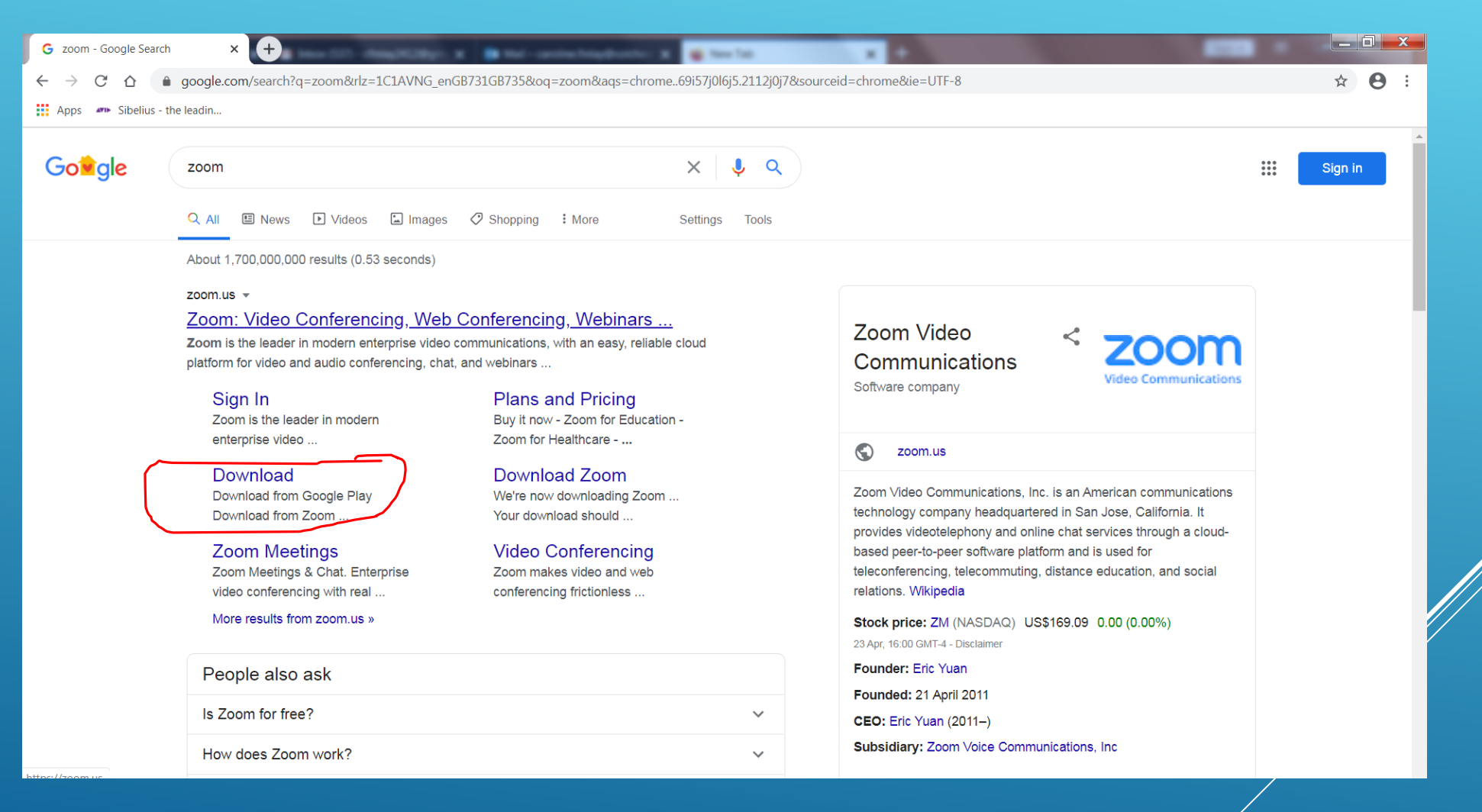

#### **Step 3: Click on 'download' This will allow you to join meetings.**

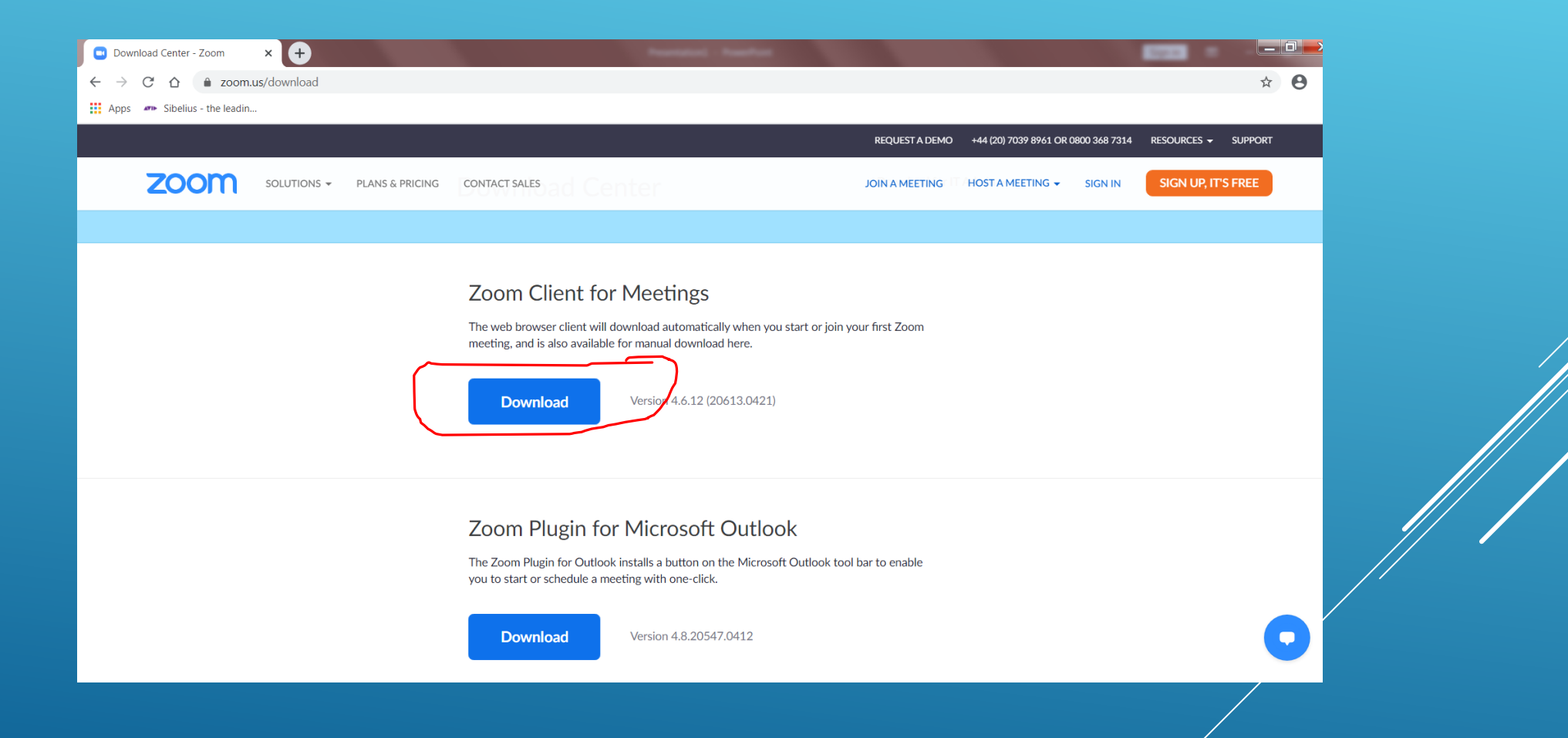

### **Step 4: It will start downloading, when complete, click on it.**

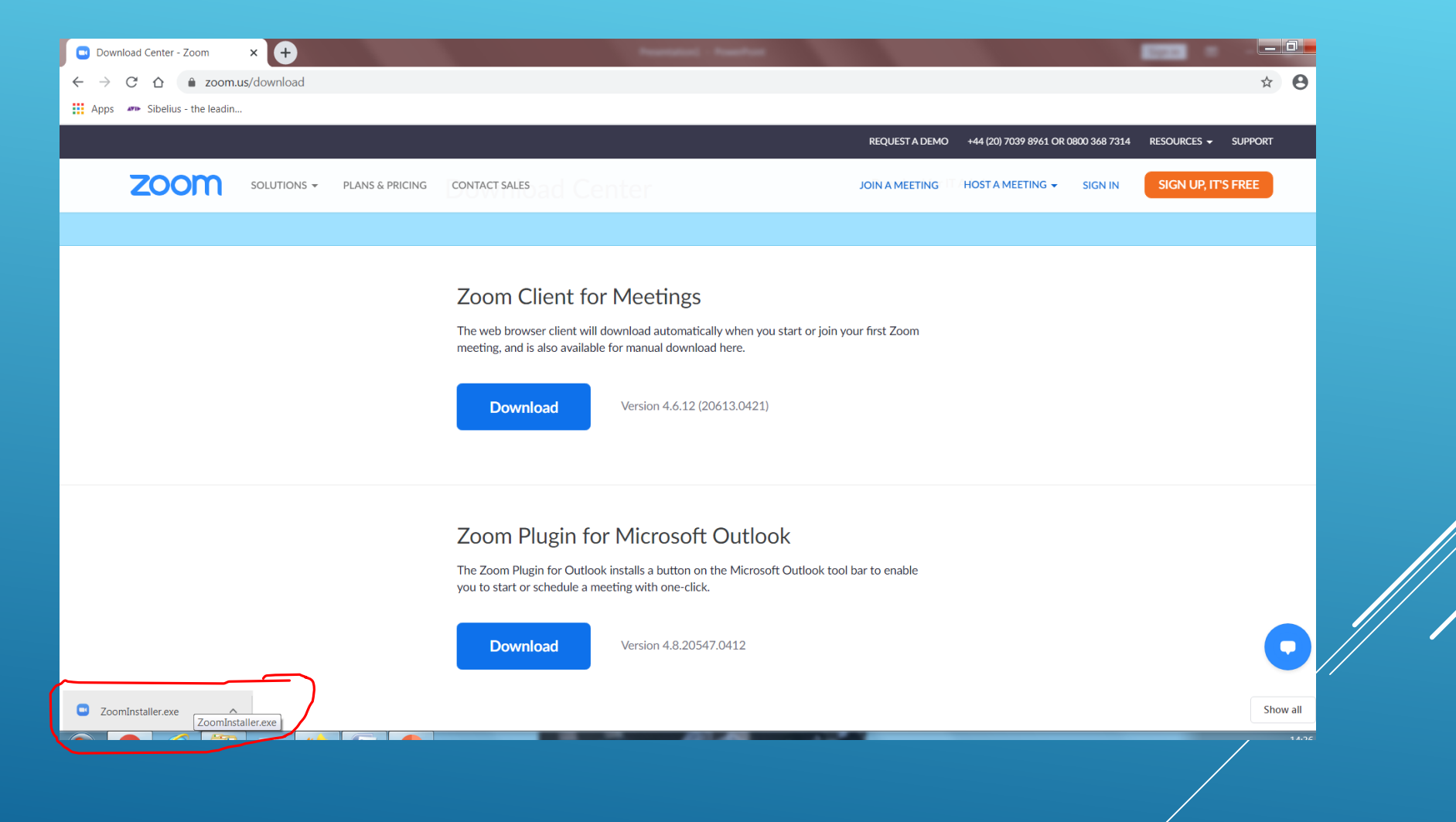

# **Step 5: This will pop up, click 'Run'**

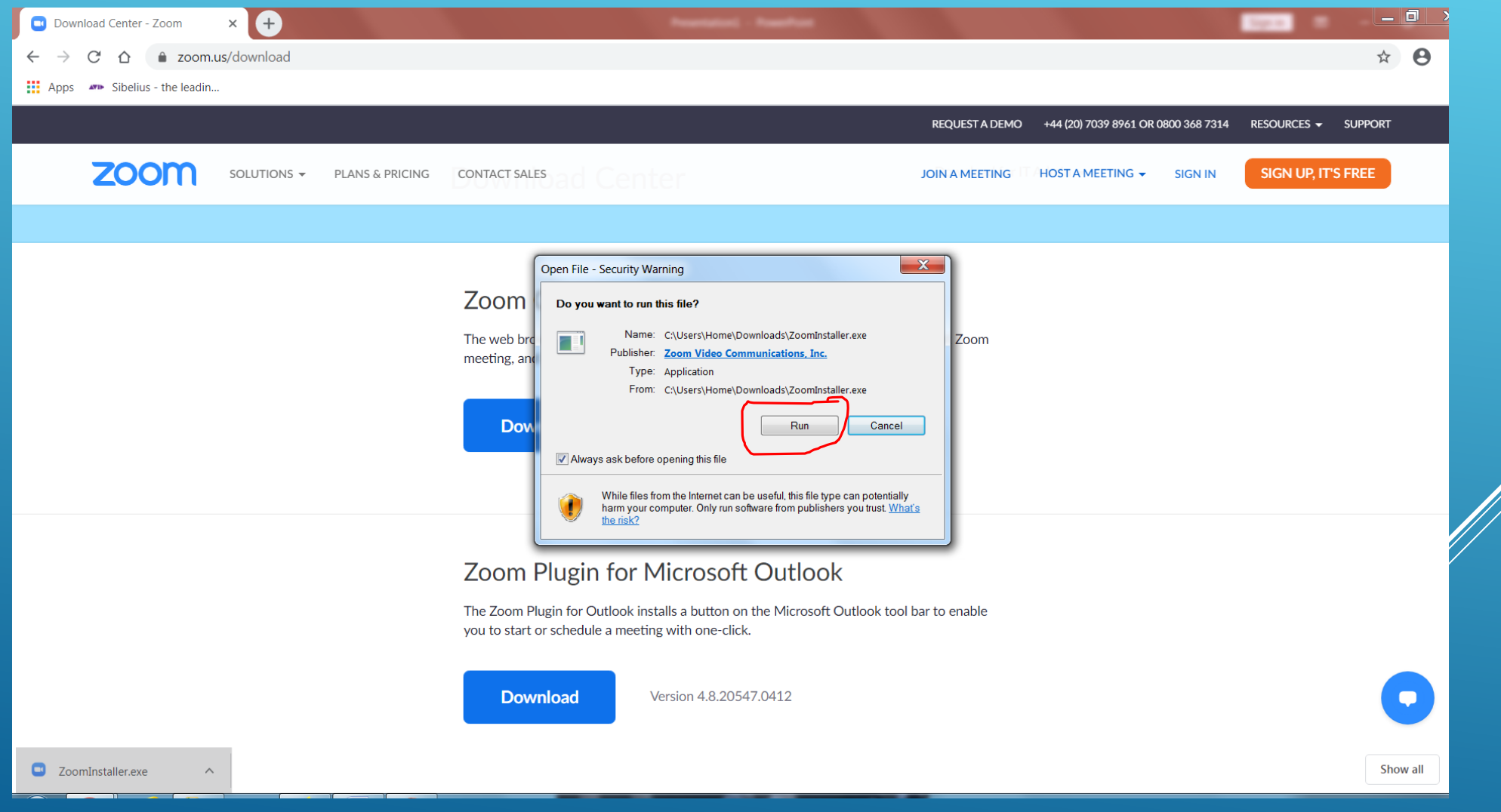

**Step 6: This will pop up as it installs.** 

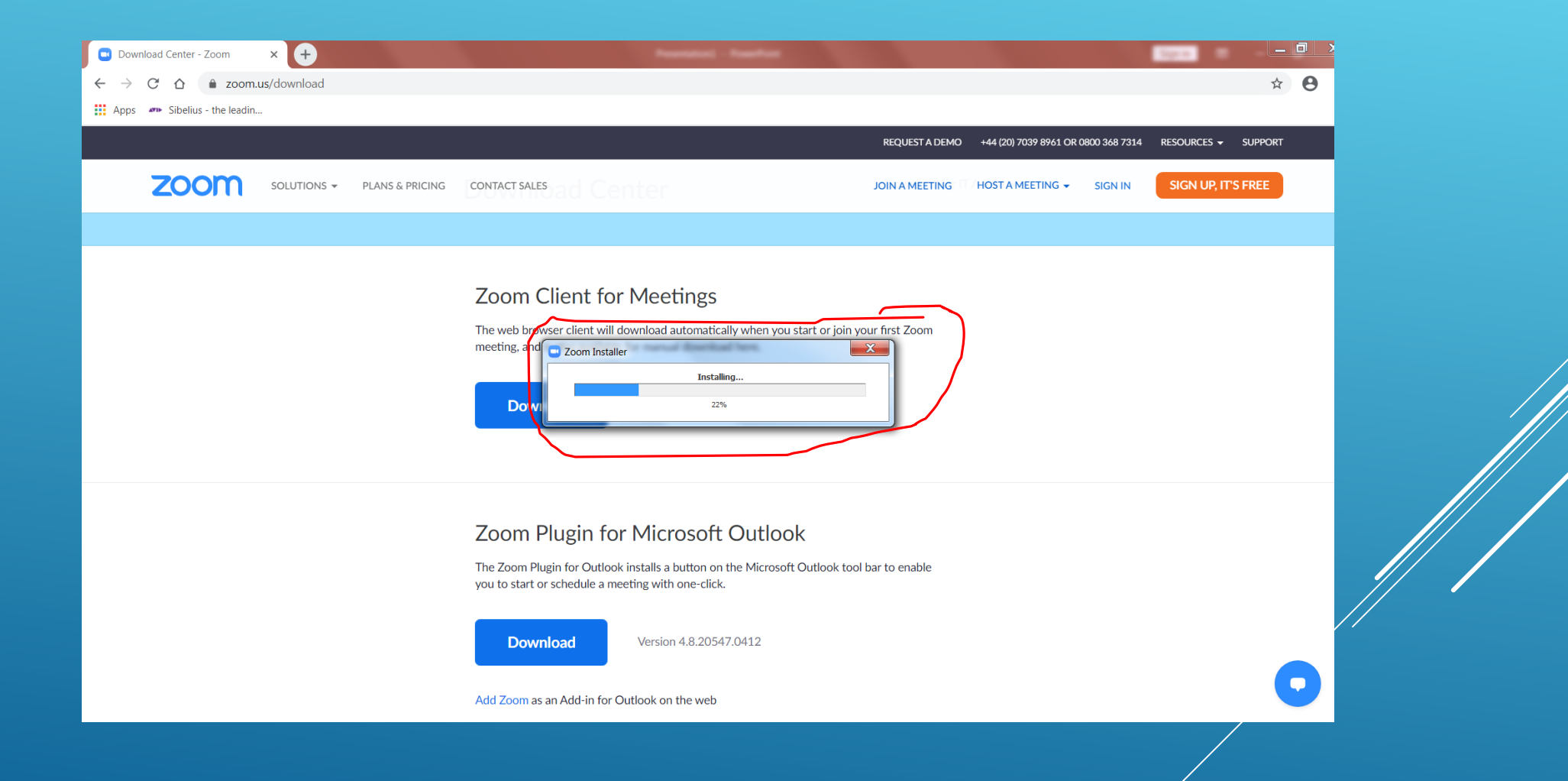

**Step 7: Zoom is now installed. A pop up in your browser may appear which encourages you to sign in with your google (gmail) account (if you have one) however you do not need to do this.** 

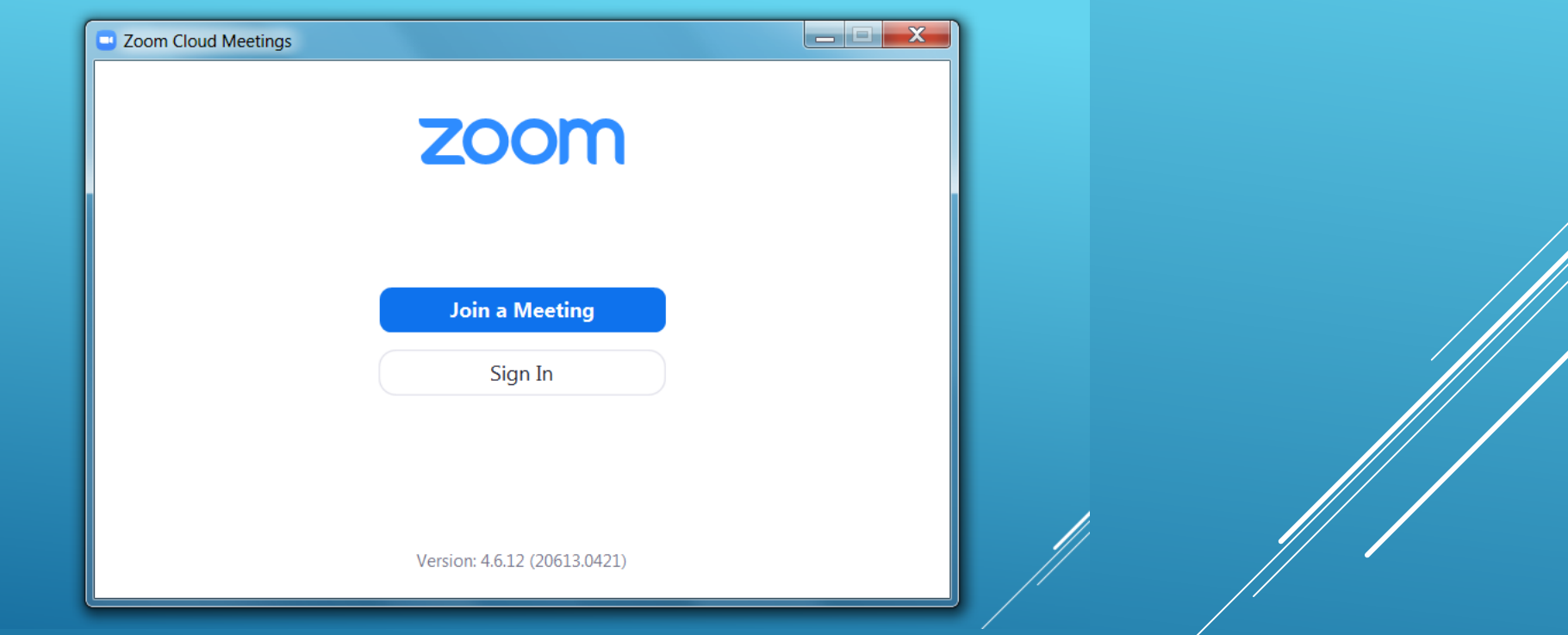

**Step 8: click 'join a meeting'** 

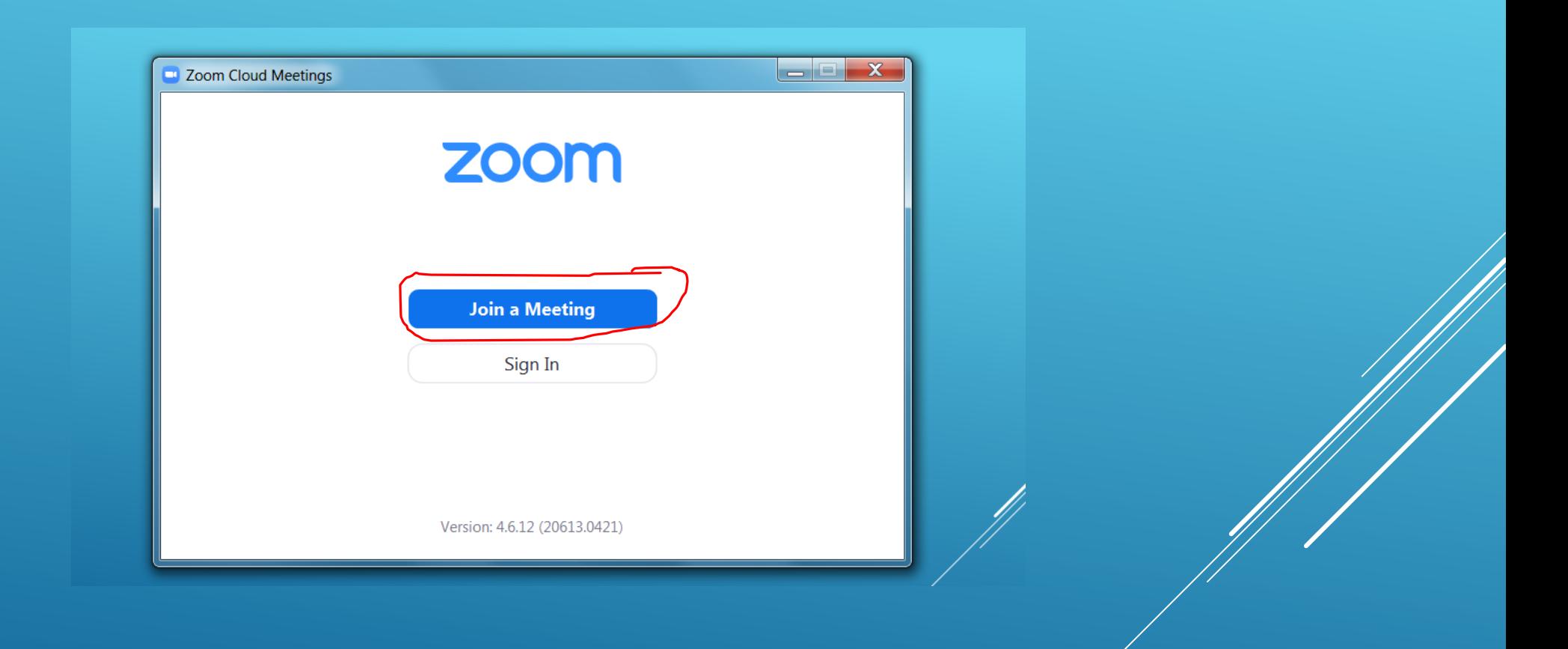

**Step 9:The meeting ID will be given to you via church email/facebook/website. You then type this in, and your name, followed by 'join'** 

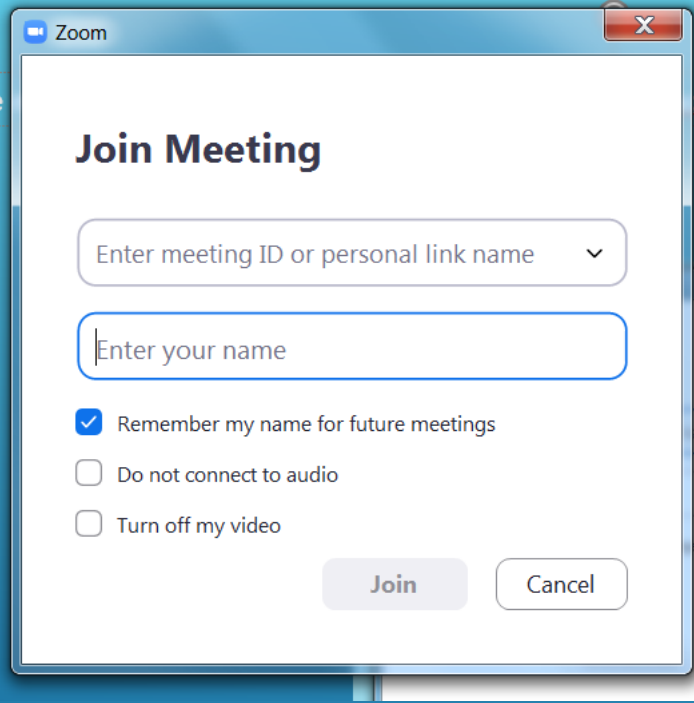

**Step 10: It may ask you to join with computer audio, click on this.** 

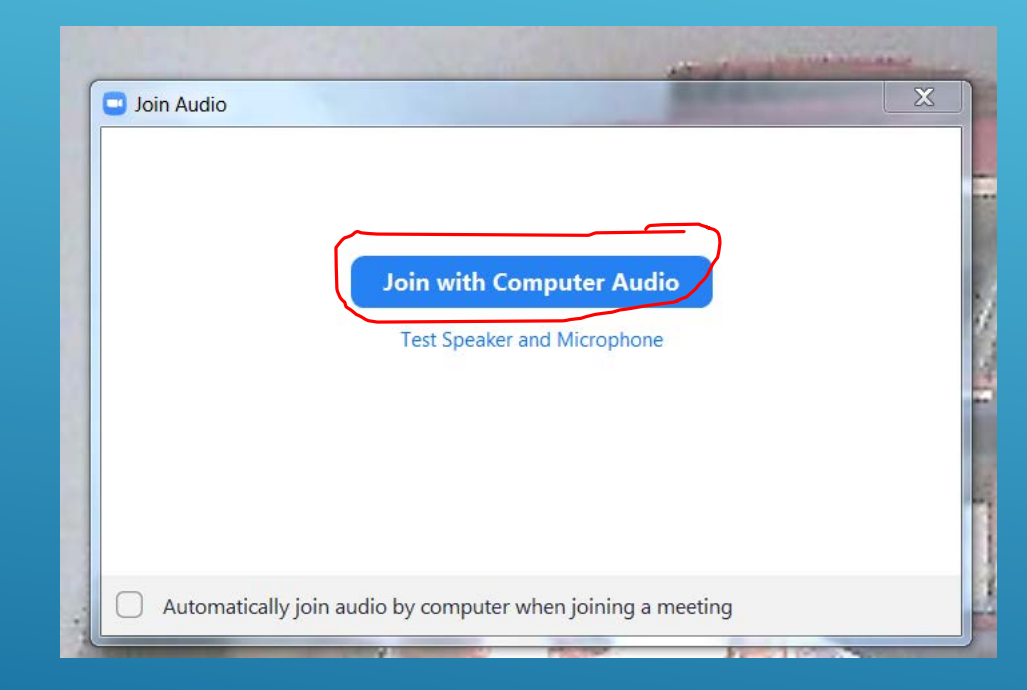

**Step 11: To mute yourself so you can hear the main speaker during a meeting, click mute. This is often located at the bottom left hand corner of the page.** 

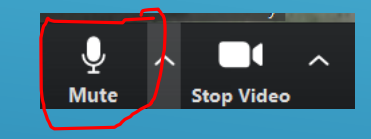